## Export a Blackboard Course Package

## Purpose: Move a Blackboard Course to Brightspace

One option for moving your course from Blackboard to Brightspace is to export a course package from Blackboard. The next step is to import that course package into Brightspace, which is covered separately. Once you export and import the course package, you will need to check all content and assessments to clean up any issues.

## Step-by-Step Directions to export a Blackboard Course Package

- Open the course that you want to export in Blackboard.
- In the Control Panel, select Packages and Utilities.
- Select Export/Archive Course.

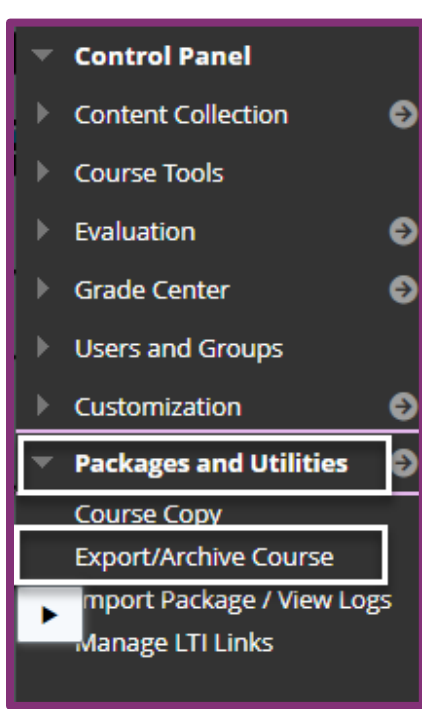

Select Export Package.

## **Export/Archive Course**

Export Course creates a package of course content a course including all the content and user interact across learning management systems. You must ha automatically deleted. More Help

**Export Package** 

**Archive Course** 

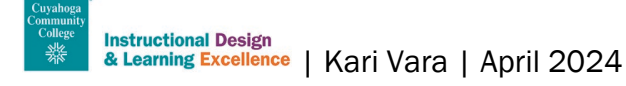

- Do not change the options for File Attachments
- Choose Select All & Submit

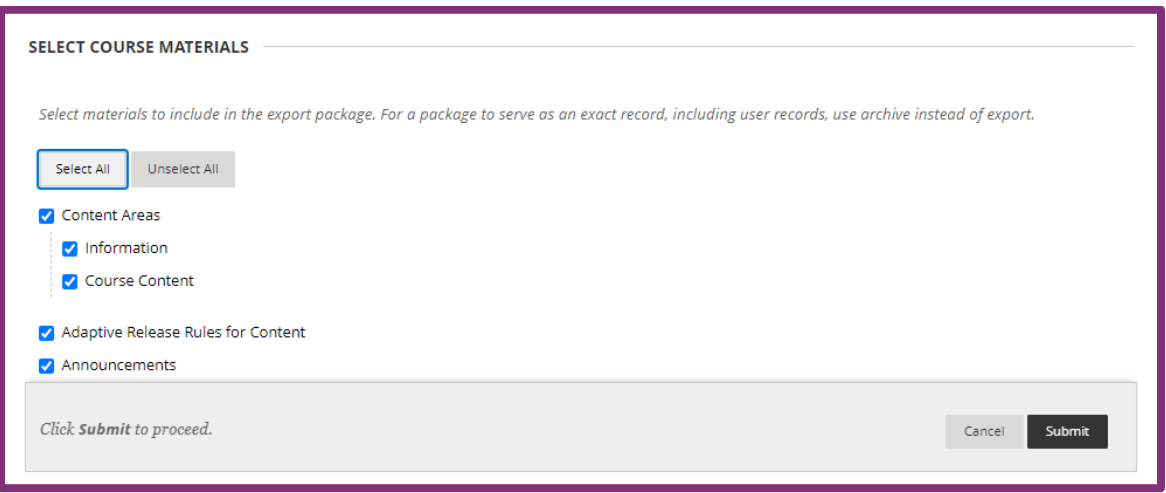

• For Discussions, select the second option to include only the forums, with no starter posts.

Note: If you want to select individual options, you are able to do so. Any selection of graded items (assignments, discussions, tests) needs to include Grade Center Columns and Settings and the content area where the assessment is deployed.

You will receive a success message when the process begins.

You will receive an email when the process concludes.

- Navigate back to Packages and Utilities and select Export/Archive Course again.
- Download the Export File by clicking on the file.

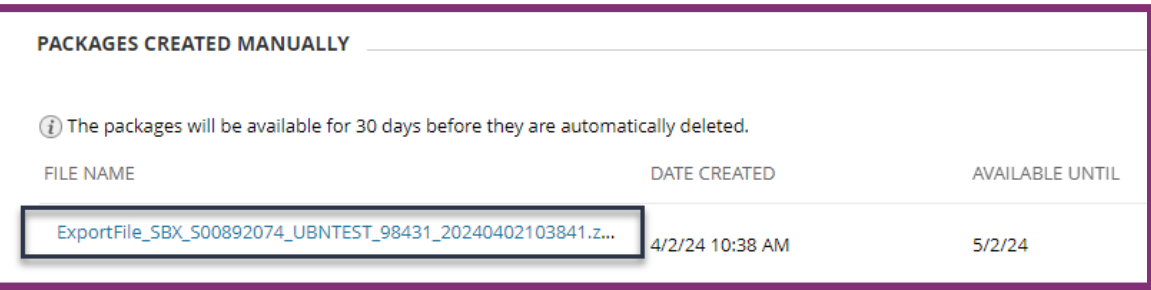

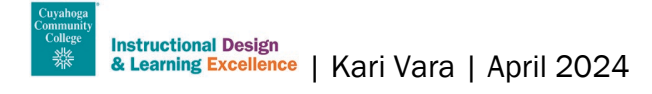